# **X20(c)CP158x und X20(c)CP358x**

# **1 Allgemeines**

Basierend auf modernster Intel® ATOM™ Prozessortechnologie decken die X20 CPUs ein breites Anforderungsspektrum ab. Der Einsatzbereich reicht von Standardanwendungen bis hin zu Anwendungen mit höchsten Performanceansprüchen.

Der Einstieg in die Baureihe erfolgt mit den Intel® ATOM™ Prozessor 333 MHz kompatiblen Modellen X20CP1583 und X20CP3583. Bei optimalem Preis-Leistungs-Verhältnis verfügt sie über die gleiche Basisausstattung wie alle größeren CPUs.

In der Basisausstattung enthalten sind USB, Ethernet, POWERLINK V1/V2 und wechselbare CompactFlash. Die Standard-Ethernet Schnittstelle ist Gigabit-fähig. Für noch mehr Echtzeitnetzwerkperformance unterstützt die on board POWERLINK Schnittstelle den Poll Response Chaining Modus (PRC).

Zusätzlich gibt es bis zu 3 flexibel nutzbare Steckplätze für weitere Schnittstellenmodule.

- Intel® ATOM™ 1600/1000/600 Performance mit integriertem I/O-Prozessor
- Einstiegs-CPU ist Intel® ATOM™ 333 MHz kompatibel mit integriertem I/O-Prozessor
- Ethernet, POWERLINK V1/V2 mit Poll Response Chaining und USB on board
- 1 bzw. 3 Steckplätze für modulare Schnittstellenerweiterung
- CompactFlash als wechselbarer Programmspeicher
- Entsprechend der Performance bis zu 512 MByte DDR2-SRAM Arbeitsspeicher
- CPU-Redundanz möglich
- **Lüfterlos**

### **2 Coated Module**

Coated Module sind X20 Module mit einer Schutzbeschichtung der Elektronikbaugruppe. Die Beschichtung schützt X20c Module vor Betauung und Schadgasen.

Die Elektronik der Module ist vollständig funktionskompatibel zu den entsprechenden X20 Modulen.

### **In diesem Datenblatt werden zur Vereinfachung nur Bilder und Modulbezeichnungen der unbeschichteten Module verwendet.**

Die Beschichtung wurde nach folgenden Normen qualifiziert:

- Betauung: BMW GS 95011-4, 2x 1 Zyklus
- Schadgas: EN 60068-2-60, Methode 4, Exposition 21 Tage

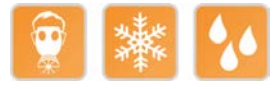

# **3 Bestelldaten X20CP158x**

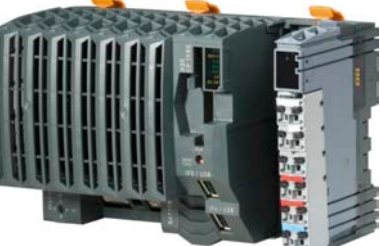

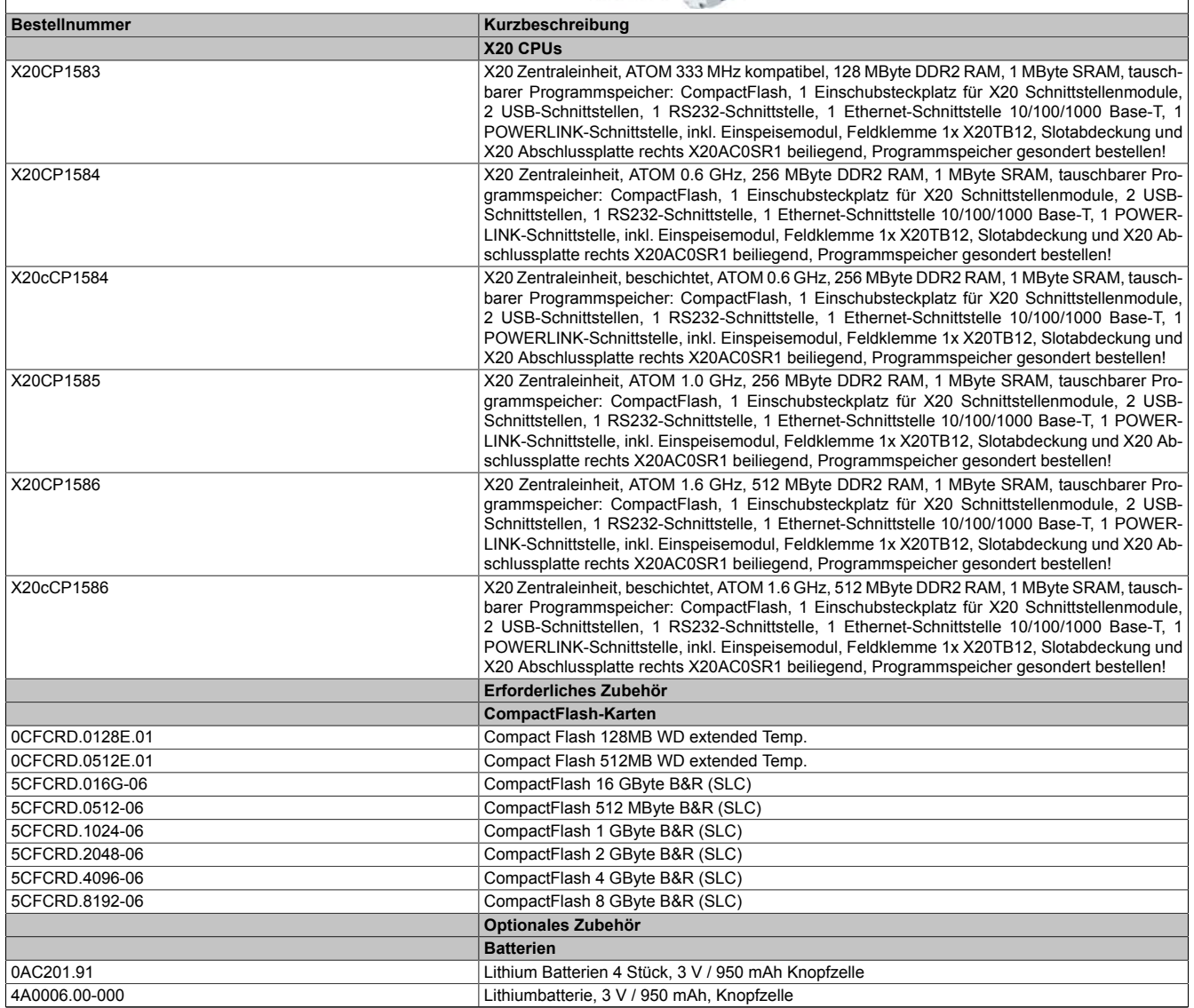

Tabelle 1: X20CP1583, X20CP1584, X20cCP1584, X20CP1585, X20CP1586, X20cCP1586 - Bestelldaten

### **Im Lieferumfang enthalten**

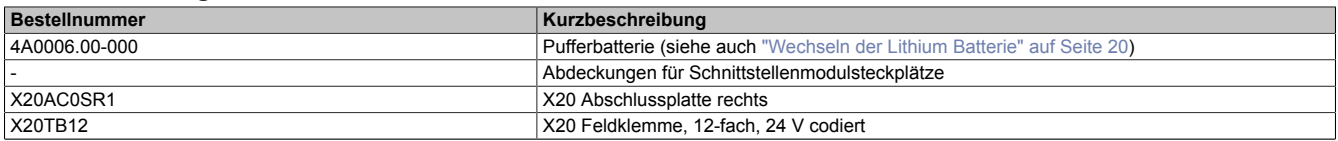

Tabelle 2: X20 CPUs - Lieferumfang

# **4 Technische Daten X20CP158x**

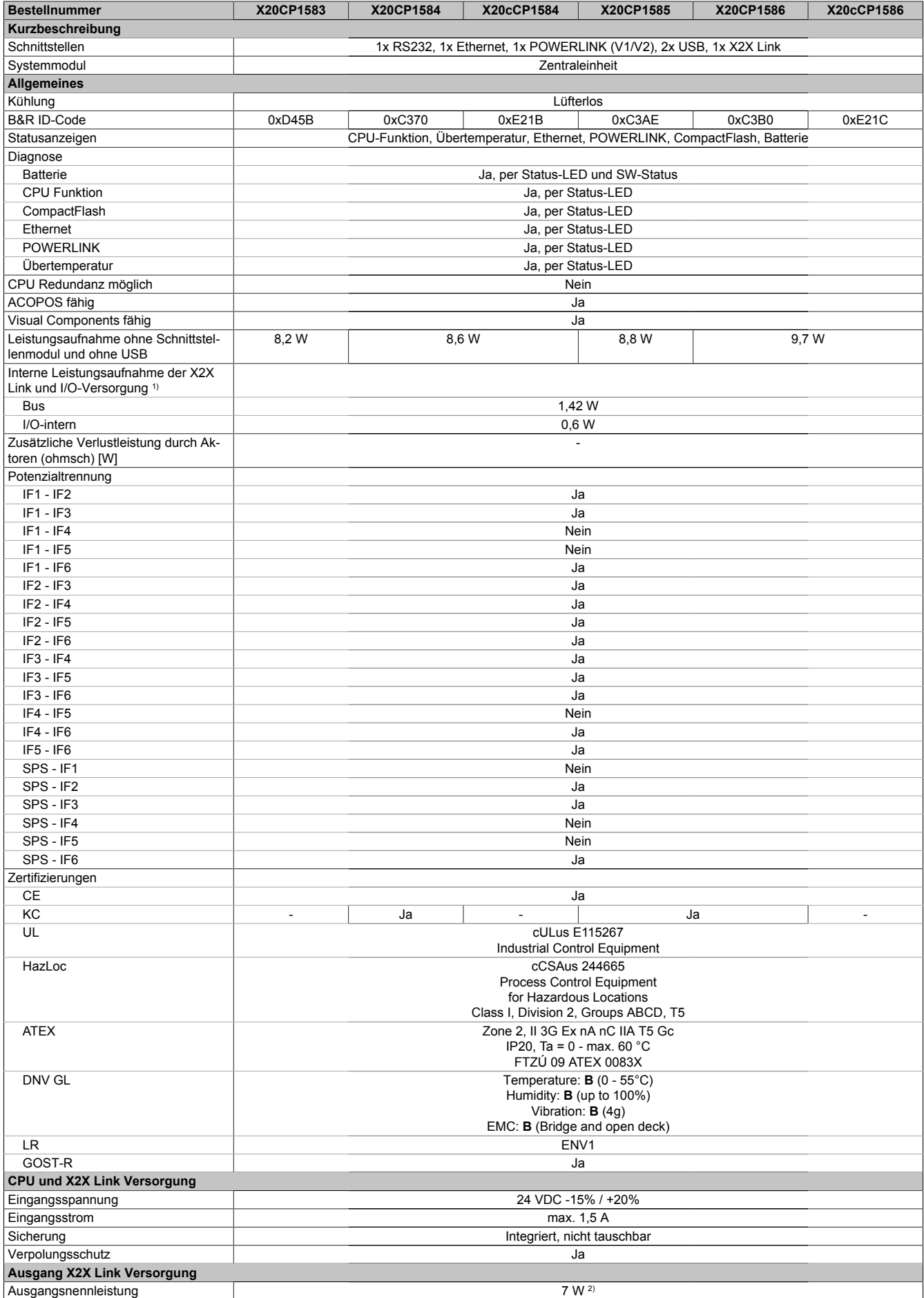

Tabelle 3: X20CP1583, X20CP1584, X20cCP1584, X20CP1585, X20CP1586, X20cCP1586 - Technische Daten

### X20(c)CP158x und X20(c)CP358x

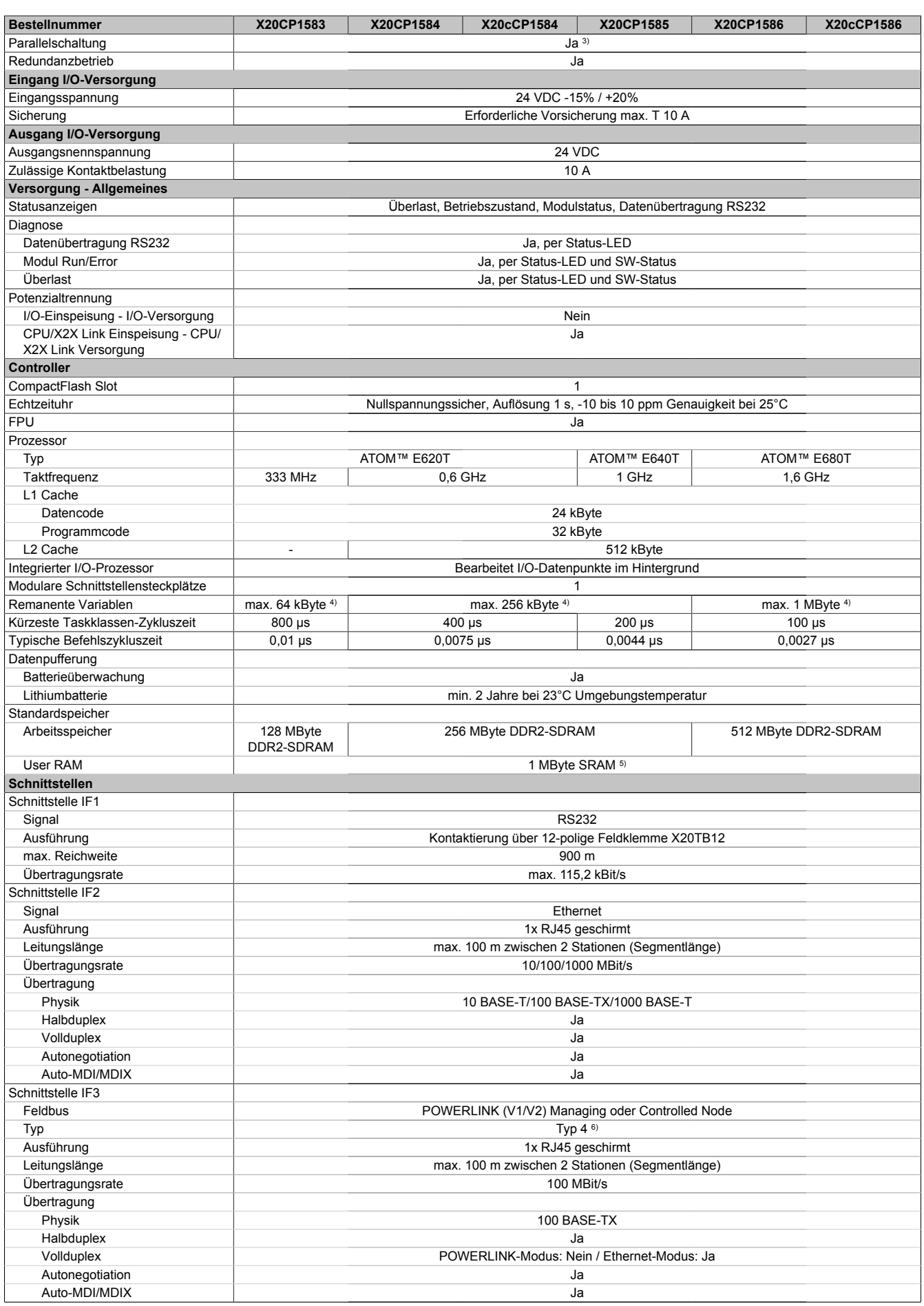

Tabelle 3: X20CP1583, X20CP1584, X20cCP1584, X20CP1585, X20CP1586, X20cCP1586 - Technische Daten

![](_page_4_Picture_262.jpeg)

#### Tabelle 3: X20CP1583, X20CP1584, X20cCP1584, X20CP1585, X20CP1586, X20cCP1586 - Technische Daten

1) Die angegebenen Werte sind Maximalangaben. Die genaue Berechnung ist als Datenblatt auf der B&R Homepage bei der Moduldokumentation als Download verfügbar.

2) Bei einem Betrieb über 55°C ist ein Derating für die Ausgangsnennleistung der X2X Link Versorgung auf 5 W zu beachten.

3) Im Parallelbetrieb darf nur mit 75% Nennleistung gerechnet werden. Es ist darauf zu achten, dass alle parallel betriebenen Netzteile gleichzeitig ein- bzw. ausgeschaltet werden.

4) Im Automation Studio einstellbar.<br>5) 1 MByte SRAM abzüglich der ein

5) 1 MByte SRAM abzüglich der eingestellten remanenten Variablen.

Siehe POWERLINK Online Hilfe unter "Kommunikation, POWERLINK, Allgemeines, Hardware - IF/LS"

# **5 Bestelldaten X20CP358x**

![](_page_5_Picture_217.jpeg)

Tabelle 4: X20CP3583, X20CP3584, X20cCP3584, X20CP3585, X20CP3586, X20cCP3586 - Bestelldaten

### **Im Lieferumfang enthalten**

![](_page_5_Picture_218.jpeg)

Tabelle 5: X20 CPUs - Lieferumfang

# **6 Technische Daten X20CP358x**

![](_page_6_Picture_392.jpeg)

Tabelle 6: X20CP3583, X20CP3584, X20cCP3584, X20CP3585, X20CP3586, X20cCP3586 - Technische Daten

### X20(c)CP158x und X20(c)CP358x

![](_page_7_Picture_397.jpeg)

Tabelle 6: X20CP3583, X20CP3584, X20cCP3584, X20CP3585, X20CP3586, X20cCP3586 - Technische Daten

![](_page_8_Picture_243.jpeg)

Tabelle 6: X20CP3583, X20CP3584, X20cCP3584, X20CP3585, X20CP3586, X20cCP3586 - Technische Daten

1) Die angegebenen Werte sind Maximalangaben. Die genaue Berechnung ist als Datenblatt auf der B&R Homepage bei der Moduldokumentation als Download verfügbar.

2) Bei einem Betrieb über 55°C ist ein Derating für die Ausgangsnennleistung der X2X Link Versorgung auf 5 W zu beachten.

3) Im Parallelbetrieb darf nur mit 75% Nennleistung gerechnet werden. Es ist darauf zu achten, dass alle parallel betriebenen Netzteile gleichzeitig ein- bzw. ausgeschaltet werden.

4) Im Automation Studio einstellbar.

5) 1 MByte SRAM abzüglich der eingestellten remanenten Variablen. 6) Siehe POWERLINK Online Hilfe unter "Kommunikation, POWERLINK, Allgemeines, Hardware - IF/LS"

# **7 Status-LEDs X20 CPUs**

![](_page_9_Picture_285.jpeg)

1) Je nach Konfiguration kann der Vorgang mehrere Minuten benötigen.

### <span id="page-9-0"></span>**7.1 LED "S/E"**

Die Status/Error-LED ist als Dual-LED in den Farben grün und rot ausgeführt. Je nach Betriebsmodus haben die LED-Status eine unterschiedliche Bedeutung.

### **7.1.1 Ethernet-Modus**

In diesem Modus wird die Schnittstelle als Ethernet-Schnittstelle betrieben.

![](_page_9_Picture_286.jpeg)

Tabelle 7: Status/Error-LED - Betriebsmodus Ethernet

### **7.1.2 POWERLINK V1**

![](_page_9_Picture_287.jpeg)

Tabelle 8: Status/Error-LED - Betriebsmodus POWERLINK V1

### **7.1.3 POWERLINK V2**

![](_page_10_Picture_184.jpeg)

Tabelle 9: Status/Error-LED als Error-LED - Betriebsmodus POWERLINK

![](_page_10_Picture_185.jpeg)

Tabelle 10: Status/Error-LED als Status-LED - Betriebsmodus POWERLINK

| Farbe grün - Status     | <b>Beschreibung</b>                                                                                                    |
|-------------------------|----------------------------------------------------------------------------------------------------|
| Double Flash (ca. 1 Hz) | <b>Modus</b><br>Das Modul befindet sich im Modus PRE OPERATIONAL 2.                                                                                                    |
|                         |                                                                                                    |
|                         | <b>Managing Node (MN)</b><br>Der MN beginnt mit der zyklischen Kommunikation (zyklische Eingangsdaten werden noch nicht ausgewertet).<br>In diesem Zustand werden die CNs konfiguriert.    |
|                         | <b>Controlled Node (CN)</b>                                                                                                    |
|                         | In diesem Zustand kann das Modul vom MN konfiguriert werden. Danach wird per Kommando in den Zustand REA-<br>DY TO OPERATE weitergeschaltet.                                               |
|                         | Wenn in diesem Modus die rote LED leuchtet, heißt das, dass der MN ausgefallen ist.                                                                                                    |
| Triple Flash (ca. 1 Hz) | <b>Modus</b>                                                                                                    |
|                         | Das Modul befindet sich im Zustand READY TO OPERATE.                                                                                                    |
|                         | <b>Managing Node (MN)</b>                                                                                                    |
|                         | Zyklische und asynchrone Kommunikation. Die empfangenen PDO-Daten werden ignoriert.                                                                                                    |
|                         | <b>Controlled Node (CN)</b>                                                                                                    |
|                         | Die Konfiguration des Moduls ist abgeschlossen. Normale zyklische und asynchrone Kommunikation. Die gesendeten                                                                             |
|                         | PDO Daten entsprechen dem PDO-Mapping. Zyklische Daten werden jedoch noch nicht ausgewertet.<br>Wenn in diesem Modus die rote LED leuchtet, heißt das, dass der MN ausgefallen ist.        |
| Ein                     | <b>Modus</b>                                                                                                    |
|                         | Das Modul befindet sich im Modus OPERATIONAL. PDO-Mapping ist aktiv und zyklische Daten werden ausgewertet.                                                                                |
| Blinkend (ca. 2,5 Hz)   | <b>Modus</b>                                                                                                    |
|                         | Das Modul befindet sich im Modus STOPPED.                                                                                                    |
|                         | <b>Managing Node (MN)</b>                                                                                                    |
|                         | Dieser Zustand ist im MN nicht möglich.                                                                                                    |
|                         | <b>Controlled Node (CN)</b>                                                                                                    |
|                         | Ausgangsdaten werden nicht ausgegeben und es werden keine Eingangsdaten geliefert. Dieser Modus kann nur durch<br>ein entsprechendes Kommando vom MN erreicht und wieder verlassen werden. |

Tabelle 10: Status/Error-LED als Status-LED - Betriebsmodus POWERLINK

#### **Status-LEDs - Blinkzeiten**

![](_page_11_Figure_4.jpeg)

### <span id="page-11-0"></span>**7.2 Systemstopp-Fehlercodes**

Ein Systemstoppfehler kann durch falsche Konfiguration oder durch defekte Hardware auftreten.

Der Fehlercode wird über die rot leuchtende Error-LED durch 4 Einschaltphasen angezeigt. Die Einschaltphasen sind entweder 150 ms oder 600 ms lang. Die Ausgabe des Fehlercodes wird nach 2 s zyklisch wiederholt.

![](_page_11_Picture_273.jpeg)

Tabelle 11: Status/Error-LED "S/E" - Systemstopp-Fehlercodes

Legende: ● ... 150 ms  $... 600$  ms Pause ... 2 s Pausenzeit

# **8 Status-LEDs für integriertes Netzteil**

Für die Beschreibung der verschiedenen Betriebsmodi siehe X20 System Anwenderhandbuch, Abschnitt "Zusätzliche Informationen - Diagnose-LEDs".

![](_page_12_Picture_246.jpeg)

# **9 Bedien- und Anschlusselemente**

### **X20CP158x**

![](_page_12_Figure_6.jpeg)

#### **X20CP358x**

![](_page_12_Figure_8.jpeg)

# **10 Steckplatz für Programmspeicher**

Zum Betrieb der CPUs ist ein Programmspeicher erforderlich. Der Programmspeicher ist als CompactFlash ausgeführt. Er ist im Lieferumfang der CPUs nicht enthalten, sondern muss als Zubehör extra bestellt werden!

# **Information:**

**Das Ziehen der CompactFlash Karte ist während des Betriebs nicht gestattet.**

### **11 Betriebsmodusschalter**

Die Einstellung des Betriebsmodus erfolgt über einen Betriebsmodusschalter.

![](_page_13_Picture_7.jpeg)

| Schalterstellung | <b>Betriebsmodus</b> | <b>Beschreibung</b>                                                                                                    |  |
|------------------|----------------------|----------------------------------------------------------------------------------------------------|--|
| <b>BOOT</b>      | <b>BOOT</b>          | In dieser Schalterstellung wird das Default B&R Automation Runtime (AR) gestartet und das<br>Laufzeitsystem kann über die Online-Schnittstelle (B&R Automation Studio) installiert werden.<br>Das User Flash wird erst bei Beginn des Downloads gelöscht. |  |
| <b>RUN</b>       | <b>RUN</b>           | Modus RUN                                                                                                    |  |
| <b>DIAG</b>      | <b>DIAGNOSE</b>      | Die CPU läuft im Diagnosemodus hoch. Die Programmteile im User RAM und User FlashPROM<br>werden dabei nicht initialisiert. Nach dem Diagnosemodus läuft die CPU immer mit einem Warm-<br>start hoch.                                                      |  |

Tabelle 12: X20 CPUs - Betriebsmodus

### **12 Reset-Taster**

![](_page_13_Picture_11.jpeg)

Der Reset-Taster befindet sich unterhalb der USB-Schnittstellen am Gehäuseboden. Er kann mit einem spitzen Gegenstand (z. B. Büroklammer) betätigt werden. Das Betätigen des Reset-Tasters bewirkt einen Hardware-Reset, das heißt:

- Alle Anwenderprogramme werden gestoppt
- Alle Ausgänge werden auf Null gesetzt

Anschließend läuft die SPS per Standardeinstellung im Service Modus hoch. Der Hochlaufmodus nach Betätigung des Reset-Tasters kann im Automation Studio eingestellt werden.

# **13 CPU-Versorgung**

In den X20 CPUs ist bereits ein Netzteil integriert. Es ist mit einer Einspeisung für die CPU, den X2X Link und der internen I/O-Versorgung ausgestattet. Die Einspeisung ist zur CPU/X2X Link Versorgung galvanisch getrennt ausgeführt.

### **Anschlussbelegung des integrierten Netzteils**

![](_page_14_Figure_4.jpeg)

#### **Anschlussbeispiele**

### **Anschlussbeispiel mit 2 getrennten Versorgungen**

![](_page_14_Figure_7.jpeg)

#### **Anschlussbeispiel mit einer Versorgung und Drahtbrücke**

![](_page_14_Figure_9.jpeg)

# **14 Derating**

Bei einem Betrieb unter 55°C ist kein Derating zu beachten. Über 55°C muss die Ausgangsnennleistung für die X2X Link Versorgung auf 5 W reduziert werden.

![](_page_15_Figure_3.jpeg)

# **15 RS232-Schnittstelle (IF1)**

Die nicht potenzialgetrennte RS232-Schnittstelle ist als Online-Schnittstelle für die Kommunikation mit dem Programmiergerät vorgesehen.

![](_page_15_Figure_6.jpeg)

# **16 Ethernet-Schnittstelle (IF2)**

![](_page_16_Picture_2.jpeg)

Die IF2 ist als 10 BASE-T / 100 BASE-TX / 1000 BASE-T Gigabit-fähige Ethernet-Schnittstelle ausgeführt.

Mit den beiden Hex-Schaltern wird die INA2000-Stationsnummer der Ethernet-Schnittstelle eingestellt.

Hinweise für die Verkabelung von X20 Modulen mit Ethernet-Anschluss sind auf der B&R Webseite ([www.br-automation.com\)](http://www.br-automation.com) im Downloadbereich des Moduls zu finden.

# **Information:**

**Die Ethernet-Schnittstelle (IF2) ist nicht für POWERLINK geeignet (siehe dazu ["POWERLINK-Schnitt](#page-17-0)[stelle \(IF3\)" auf Seite 18](#page-17-0)).**

### **Pinbelegung**

![](_page_16_Picture_123.jpeg)

# <span id="page-17-0"></span>**17 POWERLINK-Schnittstelle (IF3)**

### **POWERLINK V1**

![](_page_17_Picture_153.jpeg)

### **POWERLINK V2**

![](_page_17_Picture_154.jpeg)

#### **Ethernet-Modus**

In diesem Modus wird die Schnittstelle als Ethernet-Schnittstelle betrieben. Die INA2000-Stationsnummer wird mit dem Automation Studio per Software eingestellt.

#### **Pinbelegung**

![](_page_17_Picture_9.jpeg)

Hinweise für die Verkabelung von X20 Modulen mit Ethernet-Anschluss sind auf der B&R Webseite ([www.br-automation.com\)](http://www.br-automation.com) im Downloadbereich des Moduls zu finden.

![](_page_17_Picture_155.jpeg)

Tabelle 13: X20 CPUs - Pinbelegung für POWERLINK-Schnittstelle (IF3)

# **18 USB-Schnittstellen (IF4 und IF5)**

![](_page_18_Picture_2.jpeg)

Die IF4 und IF5 sind als nicht galvanisch getrennte USB-Schnittstellen ausgeführt. Die Kontaktierung erfolgt über eine USB-Schnittstelle der Rev. 1.1/2.0.

Die USB-Schnittstellen sind nur für von B&R freigegebene Geräte verwendbar (z. B. Floppy Disk Laufwerk, Disk on Key oder Dongle).

### **Information:**

- **• Die USB-Schnittstellen können nicht als Online-Kommunikationsschnittstelle verwendet werden.**
- **• An die USB-Schnittstellen dürfen nur gegen GND isolierte Geräte angeschlossen werden.**
- **• Die Strombelastbarkeit ist den technischen Daten zu entnehmen.**

### **19 Steckplätze für Schnittstellenmodule**

Die Zentraleinheiten sind mit einem bzw. drei Steckplätzen für Schnittstellenmodule ausgestattet.

Durch Auswahl des entsprechenden Schnittstellenmoduls lassen sich flexibel verschiedene Bus- bzw. Netzwerksysteme in das X20 System integrieren.

# **20 Abschaltung bei Übertemperatur**

Um eine Beschädigung zu verhindern, erfolgt eine Abschaltung - Resetzustand - der CPU bei 110°C Prozessortemperatur bzw. bei 95°C Boardtemperatur.

Folgende Fehler werden im Logbuch eingetragen:

![](_page_18_Picture_102.jpeg)

Tabelle 14: X20 CPUs - Logbucheintragungen bei Abschaltung durch Übertemperatur

# **21 Daten-/Echtzeituhrpufferung**

Die CPUs sind mit einer Pufferbatterie ausgestattet. Folgende Bereiche werden gepuffert:

- Remanente Variablen
- User RAM
- System RAM
- Echtzeituhr

### **Batterieüberwachung**

Die Überprüfung der Batteriespannung erfolgt zyklisch. Der zyklische Belastungstest der Batterie verkürzt die Lebensdauer nicht wesentlich, bringt aber die frühzeitige Erkennung einer geschwächten Pufferkapazität.

Die Statusinformation "Batterie OK" steht dem Anwender über die System Bibliothek Funktion "BatteryInfo" und dem I/O Mapping der CPU zur Verfügung.

#### **Wechselintervall der Batterie**

Die Batterie soll alle 4 Jahre gewechselt werden. Wechselintervalle beziehen sich auf durchschnittliche Lebensdauer und Betriebsbedingungen und sind von B&R empfohlen. Sie entsprechen nicht der maximalen Pufferdauer!

# <span id="page-19-0"></span>**22 Wechseln der Lithium Batterie**

Die Zentraleinheiten sind mit einer Lithium Batterie ausgestattet. Die Lithium Batterie ist in einem eigenen Fach untergebracht und durch eine Abdeckung geschützt.

### **Daten der Pufferbatterie**

![](_page_19_Picture_158.jpeg)

Tabelle 15: X20 CPUs - Daten der Pufferbatterie

#### **Wichtige Informationen zum Batteriewechsel**

Das Design des Produktes gestattet das Wechseln der Batterie sowohl im spannungslosen Zustand der SPS als auch bei eingeschalteter SPS. In manchen Ländern ist der Wechsel unter Betriebsspannung jedoch nicht erlaubt. Um Datenverlust zu vermeiden, muss der Batteriewechsel im spannungslosen Zustand innerhalb 1 min erfolgen.

# **Warnung!**

**Die Batterie darf nur durch eine Renata Batterie vom Typ CR2477N ersetzt werden. Die Verwendung einer anderen Batterie kann eine Feuer- oder Explosionsgefahr darstellen.**

**Die Batterie kann bei falscher Handhabung explodieren. Batterie nicht aufladen, zerlegen oder in einem Feuer entsorgen.**

#### **Vorgangsweise beim Batteriewechsel**

- 1. Elektrostatische Entladung an der Hutschiene bzw. am Erdungsanschluss vornehmen (nicht in das Netzteil greifen!)
- 2. Abdeckung für Lithium Batterie abnehmen. Dazu wird die Abdeckung nach unten von der CPU geschoben.

![](_page_20_Picture_4.jpeg)

Abbildung 1: X20 CPUs - Abdeckung für Lithium Batterie abnehmen

3. Batterie aus der Halterung herausnehmen (Batterie nicht mit Zange oder unisolierter Pinzette anfassen -> Kurzschluss). Die Batterie darf mit der Hand nur an den Stirnseiten berührt werden. Zum Herausnehmen kann auch eine **isolierte** Pinzette verwendet werden.

![](_page_20_Figure_7.jpeg)

Abbildung 2: X20 CPUs - Batterie richtig anfassen

- 4. Neue Batterie in richtiger Polarität einstecken. Dazu wird die Batterie mit der "+"-Seite nach oben auf den rechten Teil des Batteriehalters unterhalb der USB Schnittstelle IF4 gelegt. Anschließend Batterie durch Druck oberhalb des linken Teils des Batteriehalters im Halter fixieren.
- 5. Abdeckung wieder anbringen.

# **Information:**

**Bei Lithium Batterien handelt es sich um Sondermüll! Verbrauchte Batterien müssen daher dementsprechend entsorgt werden.**

### **23 System Flash programmieren**

### **Allgemeines**

Damit das Anwendungsprojekt auf der CPU verarbeitet werden kann, ist es erforderlich, dass das Automation Runtime (Betriebssystem), Systemkomponenten und das Anwendungsprojekt auf der Compact Flash installiert werden.

### **Erstellung einer CompactFlash mittels USB Card Reader**

Die einfachste Möglichkeit der Erstinstallation ist die Erstellung einer vollständig programmierten Compact Flash mittels USB Card Reader.

- 1. Projekterstellung und Konfiguration im Automation Studio
- 2. Im Automation Studio das Menü **Extras / Compact Flash erzeugen** auswählen
- 3. Im folgenden Dialog Compact Flash auswählen und generieren
- 4. Die fertig erstellte CompactFlash in die CPU einstecken und Versorgungsspannung für die CPU einschalten
- 5. CPU bootet

Details zur Inbetriebnahme: Siehe Online-Hilfe "Automation Software - Getting Started"

#### **Installation mittels Online-Verbindung**

Auf den CPUs ist bei der Auslieferung bereits ein Default B&R Automation Runtime mit eingeschränktem Funktionsumfang installiert. Im Bootmodus (Betriebsmodusschalterstellung BOOT beziehungsweise keine oder ungültige CompactFlash gesteckt) wird dieses Laufzeitsystem gestartet. Es initialisiert und bedient unter anderem die Ethernet-Schnittstelle sowie die serielle RS232-OnBoard-Schnittstelle und ermöglicht somit einen Laufzeitsystem Download.

- 1. CompactFlash einstecken und Versorgungsspannung für die CPU einschalten. Bei Schalterstellung BOOT, neuer oder ungültiger CompactFlash startet die CPU mit dem Default B&R Automation Runtime.
- 2. Physikalische Online-Verbindung zwischen Programmiergerät (PC oder Industrie-PC) und CPU herstellen (z. B. über ein Ethernet-Netzwerk oder über die RS232-Schnittstelle).
- 3. Um eine Online-Verbindung über Ethernet herzustellen, muss der CPU eine IP-Adresse zugewiesen werden. Im Automation Studio Menü **Online / Settings** mittels dem Button **Browse Targets** nach den im lokalen Netzwerk vorhandenen B&R Targets suchen. Die CPU sollte in der Liste aufscheinen. Wenn die CPU nicht bereits eine IP-Adresse von einem DHCP Server erhalten hat, per Klick mit der rechten Maustaste das Context Menü öffnen und **Set IP Parameters** auswählen. Im folgenden Dialog können alle erforderlichen Netzwerkkonfigurationen temporär vorgenommen werden (sollten identisch mit den im Projekt definierten Einstellungen sein).
- 4. Online-Verbindung im B&R Automation Studio konfigurieren. Details zur Konfiguration: Siehe Online-Hilfe "Automation Software - Kommunikation - Online Kommunikation"
- 5. Zum Starten des Download Vorgangs rufen Sie im Menü **Projekt** den Befehl **Dienste** auf. Aus dem dadurch angebotenen Menü wählen Sie den Befehl **Betriebssystem übertragen...** Folgen Sie nun den Anweisungen des B&R Automation Studios.

# **24 Hinweise für den Umstieg von X20CPx48x auf X20CPx58x**

• Für einen Teil der X20 IFxxxx Schnittstellenmodule ist ein Hardware-Upgrade durchzuführen. Dieser kann vom Automation Studio aus im Menü **Tools / Upgrades** installiert werden.

Weiters ist bei einigen Modulen eine bestimmte Hardware-Revision erforderlich. Eine entsprechende Übersicht enthält die folgende Tabelle:

![](_page_22_Picture_276.jpeg)

Tabelle 16: X20 CPUs - Mindest Upgrade-Version und Min-

dest Hardware-Revision für X20 IFxxxx Schnittstellenmodule

- Die Zentraleinheiten X20CPx58x werden ab dem B&R Automation Studio V 3.0.90.20 unterstützt.
- Wenn in einer bestehenden Automation Studio Konfiguration eine X20CPx48x durch eine X20CPx58x ersetzt werden soll, kommt es vor, dass die X20CPx58x nicht zur Auswahl angeboten wird, obwohl der Upgrade für die CPU bereits installiert ist. In einem solchen Fall ist ein Upgrade der X20CPx48x erforderlich.
- Ab dem Automation Runtime 4.x werden USB Geräte dynamisch im Automation Runtime eingebunden und sind daher im Automation Studio nicht mehr zu projektieren. Um ein USB Gerät verwenden zu können, muss zur Laufzeit sein interner Devicename ermittelt werden. Ein Beispiel dazu ist in der Automation Studio Hilfe bei der Bibliothek "AsUSB - Beispiele" angeführt.

# **25 Allgemeine Datenpunkte**

Diese CPU verfügt über allgemeine Datenpunkte. Diese sind nicht CPU-spezifisch, sondern enthalten allgemeine Informationen wie z. B. Systemzeit und Kühlkörpertemperatur.

Die allgemeinen Datenpunkte sind im X20 System Anwenderhandbuch, Abschnitt "Zusätzliche Informationen -Allgemeine CPU-Datenpunkte" beschrieben.